**4.** El sistema generará tu **N° DE SOLICITUD.**

5. Seleccioná en el tipo de **Q** seguimiento de Solicitudes - la opción **FACTURACIÓN** para

## consultar el estado de tu gestión.

**2.** Ingresá los datos de tu tarjeta y una vez cagados hace click en **ENVIAR INFORMACIÓN**

**3.** El sistema emitirá una alerta para confirmar o cancelar los datos ingresados. Si son correctos hacer click en **CONFIRMAR**

> Superintendencia de Servicios de Salud - Órgano de Control de Obras Sociales y Entidades de Medicina Prepaga - 0800-222-SALUD (72583) - www.argentina.gob.ar/sssalud - R.N.E.M.P. 620646 - R.N.O.S. 1-1530-0

## Ingresá a **trámites online** y seguí estos simples pasos

la opción **FACTURACIÓN** y elegí la opción **DÉBITO AUTOMÁTICO.** 1. Seleccioná en el tipo de **E** Trámites -

## **ADHERITE AL DÉBITO AUTOMÁTICO**

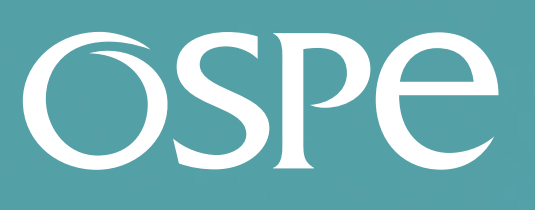

OBRA SOCIAL DE PETROLEROS

*Ahora también podés pagar tu factura en* **www.ospesalud.com.ar** *de forma fácil y segura.*